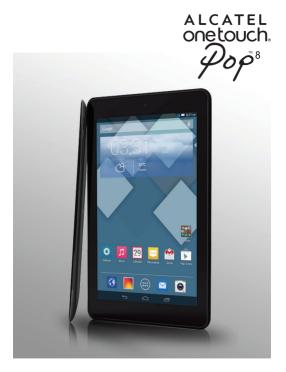

## ALCATEL onetouch.

## smart move.

## **Table of Contents**

| Safety information |                                                                                                    |          |
|--------------------|----------------------------------------------------------------------------------------------------|----------|
| Ge                 | neral information                                                                                          | 9        |
| 1                  | Your tablet                                                                                                | 11<br>13 |
| 2                  | Text input                                                                                                 |          |
|                    | 2.1 Using Onscreen Keyboard                                                                                |          |
|                    | 2.2 Android keyboard                                                                                       |          |
| _                  | 2.3 Text editing                                                                                           |          |
| 3                  | People                                                                                                    |          |
|                    | 3.1 Consult your contacts<br>3.2 Managing contact groups                                                   |          |
|                    | 3.3 Adding a contact                                                                                       |          |
|                    | 3.4 Editing your contacts                                                                                  |          |
|                    | <ol> <li>Contacts importing, exporting and sharing</li> </ol>                                              |          |
| 4                  | Messaging, Email                                                                                           |          |
|                    | 4.1 Messaging                                                                                              |          |
|                    | 4.2 Gmail/Email                                                                                            |          |
| 5                  | Calendar & Time                                                                                            |          |
|                    | 5.1 Calendar                                                                                               |          |
|                    | 5.2 Clock                                                                                                  | 31       |
| 6                  | Getting connected                                                                                          |          |
|                    | 6.1 Connecting to the Internet                                                                             |          |
|                    | 6.2 Browser                                                                                                |          |
|                    | 6.3 Connecting to Bluetooth devices                                                                        |          |
|                    | 6.4 Connecting to a computer                                                                               |          |
| _                  | 6.5 Sharing your tablet's mobile data connection                                                           |          |
| 7                  | Google Play Store                                                                                          |          |
|                    | <ul> <li>7.1 Locate the item you want to download and install</li> <li>7.2 Download and install</li> </ul> |          |
|                    | 7.2 Download and install<br>7.3 Manage your downloads                                                      |          |
| 8                  | Multimedia applications                                                                                    |          |
| 0                  | 8.1 Camera                                                                                                 |          |
|                    | 8.2 Gallery                                                                                                |          |
|                    | 8.3 Play Music                                                                                             |          |
|                    | 8.4 Video Player                                                                                           |          |
| 9                  | Google Maps                                                                                                |          |
|                    | 9.1 Get My Location                                                                                        |          |
|                    | 9.2 Search for a location                                                                                  | 47       |

|    | 9.3                            | Star a location                                          | 47   |
|----|--------------------------------|----------------------------------------------------------|------|
|    | 9.4                            | Get driving, public transportation or walking directions | 48   |
|    | 9.5                            | Arrangement of Layers                                    | 49   |
| 10 | Others                         |                                                          | . 50 |
|    | 10.1                           | Calculator                                               | 50   |
|    | 10.2                           | File Manager                                             | 50   |
|    | 10.3                           | Sound Recorder                                           | 50   |
|    | 10.4                           | Other applications                                       | 51   |
| н. | Settings                       |                                                          | .51  |
|    | 11.1                           | Wireless & networks                                      | 51   |
|    | 11.2                           | Tablet                                                   | 52   |
|    | 11.3                           | Personal                                                 | 53   |
|    | 11.4                           | Accounts                                                 | 55   |
|    | 11.5                           | System                                                   | 55   |
| 12 | Making the most of your tablet |                                                          | . 56 |
|    |                                | FOTA software update capable                             |      |
| 13 | Acc                            | essories                                                 | . 56 |
| 14 | Troubleshooting                |                                                          | . 57 |
| 15 | Limited warranty60             |                                                          | . 60 |

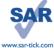

This device meets applicable national SAR limits of 2.0 W/kg. SAR values can be found on page 7 of this user guide.When carrying the tablet or using it while worn on your body, either use an approved accessory such as a holster or otherwise maintain a distance of 1.3 cm from the body to ensure compliance with RF exposure requirements. Note that the product may be transmitting even if you are not using it.

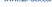

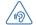

To prevent possible hearing damage, do not listen at high volume levels for long periods. Exercise caution when holding your tablet near your ear while the loudspeaker is in use.

ૢૢ૽ૼ

The tablet contains magnets which may interfere with other devices and items (such as credit card, pacemakers, defibrillators, etc.). Please maintain at least IS cm of separation between your tablet and the devices/items mentioned above.

## Safety information .....

We recommend that you read this chapter carefully before using your tablet. The manufacturer disclaims any liability for damage, which may result as a consequence of improper use or use contrary to the instructions contained herein.

#### TRAFFIC SAFETY

Given that studies show that using a tablet while driving a vehicle constitutes a real risk, even when the hands-free kit is used (car kit, headset...), drivers are requested to refrain from using their tablet when the vehicle is not parked.

When driving, do not use your tablet or headphone to listen to music or to the radio. Using a headphone can be dangerous and forbidden in some areas. When switched on, your tablet emits electromagnetic waves that can interfere with the vehicle's electronic systems such as ABS anti-lock brakes or airbags. To ensure that there is no problem:

- do not place your tablet on top of the dashboard or within an airbag deployment area,

- check with your car dealer or the car manufacturer to make sure that the dashboard is adequately shielded from tablet RF energy.

#### CONDITIONS OF USE

You are advised to switch off the tablet from time to time to optimize its performance.

Switch the tablet off before boarding an aircraft.

Switch the tablet off when you are in healthcare facilities, except in designated areas. As with many other types of equipment now in regular use, these tablet can interfere with other electrical or electronic devices, or equipment using radio frequencies.

Switch the tablet off when you are near gas or flammable liquids. Strictly obey all signs and instructions posted in a fuel depot, petrol station, or chemical plant, or in any potentially explosive atmosphere.

When the tablet is switched on, it should be kept at least 15 cm from any medical device such as a pacemaker, a hearing aid or insulin pump, etc. In particular when using the tablet, you should hold it against the ear on the opposite side to the device, if any.

To avoid hearing impairment, move the tablet away from your ear while using the "hands-free" mode because the amplified volume might cause hearing damage.

Do not let children use the tablet and/or play with the tablet and accessories without supervision.

Always handle your tablet with care and keep it in a clean and dust-free place.

Do not allow your tablet to be exposed to adverse weather or environmental conditions (moisture, humidity, rain, infiltration of liquids, dust, sea air, etc.). The manufacturer's recommended operating temperature range is  $-0^{\circ}$ C to +45°C.

At over  $45^{\circ}$ C the legibility of the tablet's display may be impaired, though this is temporary and not serious.

Do not open, dismantle or attempt to repair your tablet yourself.

Do not drop, throw or bend your tablet.

Do not use the tablet if the glass made screen is damaged, cracked or broken to avoid any injury.

Do not paint it.

Use only battery chargers and accessories which are recommended by TCT Mobile Limited and its affiliates and are compatible with your tablet model. TCT Mobile Limited and its affiliates disclaim any liability for damage caused by the use of other chargers or accessories.

Remember to make back-up copies or keep a written record of all important information stored in your tablet.

Some people may suffer epileptic seizures or blackouts when exposed to flashing lights, or when playing video games. These seizures or blackouts may occur even if a person never had a previous seizure or blackout. If you have experienced seizures or blackouts, or if you have a family history of such occurrences, please consult your doctor before playing video games on your tablet or enabling a flashing-lights feature on your tablet.

Parents should monitor their children's use of video games or other features that incorporate flashing lights on the tablet. All persons should discontinue use and consult a doctor if any of the following symptoms occur: convulsion, eye or muscle twitching, loss of awareness, involuntary movements, or disorientation. To limit the likelihood of such symptoms, please take the following safety precautions:

- Do not play or use a flashing-lights feature if you are tired or need sleep.

- Take a minimum of a 15-minute break hourly.
- Play in a room in which all lights are on.
- Play at the farthest distance possible from the screen.

- If your hands, wrists, or arms become tired or sore while playing, stop and rest for several hours before playing again.

- If you continue to have sore hands, wrists, or arms during or after playing, stop the game and see a doctor.

When you play games on your tablet, you may experience occasional discomfort in your hands, arms, shoulders, neck, or other parts of your body. Follow the instructions to avoid problems such as tendinitis, carpal tunnel syndrome, or other musculoskeletal disorders.

## PRIVACY

Please note that you must respect the laws and regulations in force in your jurisdiction or other jurisdiction(s) where you will use your tablet regarding taking photographs and recording sounds with your tablet. Pursuant to such laws and regulations, it may be strictly forbidden to take photographs and/or to record the voices of other people or any of their personal attributes, and duplicate or distribute them, as this may be considered to be an invasion of privacy. It is the user's sole responsibility to ensure that

3

prior authorization be obtained, if necessary, in order to record private or confidential conversations or take a photograph of another person; the manufacturer, the seller or vendor of your tablet (including the operator) disclaim any liability which may result from the improper use of the tablet.

#### BATTERY

Observe the following precautions for battery use:

- Do not attempt to open the back cover and replace the inner rechargeable Li-polymer battery. Please contact the dealer to replace it.

- Do not attempt to eject, replace or open the battery.
- Do not puncture the back cover of your tablet.

- Do not burn or dispose of your tablet in household rubbish or store it at temperature above  $50^\circ\text{C}.$ 

- Dispose of used batteries according to the instructions.

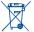

This symbol on your tablet, the battery and the accessories means that these products must be taken to collection points at the end of their life:

- Municipal waste disposal centers with specific bins for these items of equipment.

- Collection bins at points of sale.

They will then be recycled, preventing substances being disposed of in the environment, so that their components can be reused.

#### In European Union countries:

These collection points are accessible free of charge.

All products with this sign must be brought to these collection points.

#### In non-European Union jurisdictions:

Items of equipment with this symbol are not to be thrown into ordinary bins if your jurisdiction or your region has suitable recycling and collection facilities; instead they are to be taken to collection points for them to be recycled.

#### CHARGERS

Power chargers will operate within the temperature range of: 0°C to 40°C.

The chargers designed for your tablet meet with the standard for safety of information technology equipment and office equipment use. They are also compliant to the eco design directive 2009/125/EC. Due to different applicable electrical specifications, a charger you purchased in one jurisdiction may not work in another jurisdiction. They should be used for this purpose only.

The charger shall be installed near the tablet and shall be easily accessible.

 Federal Communications Commission (FCC) Declaration of Conformity This tablet complies with part 15 of the FCC Rules. Operation is subject to the

following two conditions: (1) This tablet may not cause harmful interference, and

(2) this tablet must accept any interference received, including interference that may cause undesired operation.

Changes or modifications not expressly approved by the party responsible for compliance could void the user's authority to operate the equipment.

This tablet has been tested and found to comply with the limits for a Class B digital, pursuant to Part IS of the FCC Rules. These limits are designed to provide reasonable protection against harmful interference in a residential installation. This equipment generates, uses and can radiated radio frequency energy and, if not installed and used in accordance with the instructions, may cause harmful interference to radio communications. However, there is no guarantee that interference will not occur in a particular installation If this equipment does cause harmful interference to radio or television reception, which can be determined by turning the equipment off and on, the user is encouraged to try to correct the interference by one or more of the following measures:

- Reorient or relocate the receiving antenna.
- Increase the separation between the equipment and receiver.

- Connect the equipment into an outlet on a circuit different from that to which the receiver is connected.

- Consult the dealer or an experienced radio/TV technician for help.

## FCC Caution:

Changes or modifications not expressly approved by the party responsible for compliance could void the user's authority to operate the equipment.

#### FCC RF Exposure Information (SAR):

This tablet is designed and manufactured not to exceed the emission limits for exposure to radio frequency (RF) energy set by the Federal Communications Commission of the United States.

During SAR testing, this is set to transmit at its highest certified power level in all tested frequency bands, and placed in positions that simulate RF exposure in usage near the body with the separation of 1.3 cm. Although the SAR is determined at the highest certified power level, the actual SAR level of the tablet while operating can be well below the maximum value. This is because the tablet is designed to operate at multiple power levels so as to use only the power required to reach the network. In general, the closer you are to a wireless base station antenna, the lower the power output.

The exposure standard for wireless s employs a unit of measurement known as the Specific Absorption Rate, or SAR. The SAR limit set by the FCC is 1.6W/kg.

Tests for SAR are conducted using standard operating positions accepted by the FCC with the tablet transmitting at its highest certified power level in all tested frequency bands.

The FCC has granted an Equipment Authorization for this model tablet with all reported SAR levels evaluated as in compliance with the FCC RF exposure

guidelines. SAR information on this model tablet is on file with the FCC and can be found under the Display Grant section of HYPERLINK "http://www.fcc.gov/oet/ea/fccid are searching on FCC ID: RAD466.

For this tablet, the highest reported SAR value for usage near the body is:

| Maximum SAR for this model and conditions under which it was recorded: |           |
|------------------------------------------------------------------------|-----------|
| ONE TOUCH P320A (Body-worn)                                            | 1.19 W/kg |

SAR compliance for body operation is based on a separation distance of 1.3 cm between the tablet and the human body. During use, the actual SAR values for this tablet are usually well below the values stated above. This is because, for purposes of system efficiency and to minimize interference on the network, the operating power of your tablet is automatically decreased when full power is not needed. The lower the power output of the tablet, the lower its SAR value.

Body-worn SAR testing has been carried out at a separation distance of 1.3 cm. To meet RF exposure guidelines during body-worn operation, the tablet should be positioned at least this distance away from the body.

If you are not using an approved accessory ensure that whatever product is used is free of any metal and that it positions the tablet the indicated distance away from the body.

Organizations such as the World Health Organization and the US Food and Drug Administration have suggested that if people are concerned and want to reduce their exposure they could use a hands-free accessory to keep the wireless tablet away from the head or body during use, or reduce the amount of time spent on the tablet.

### IC Notice

This device complies with Industry Canada license-exempt RSS standard(s). Operation is subject to the following two conditions:

(I) this device may not cause interference, and

(2) this device must accept any interference, including interference that may cause undesired operation of the device.

This Class B digital apparatus complies with Canadian ICES-003.

IC: 9238A-0032

#### IC Radiation Exposure Statement

This EUT is compliance with SAR for general population/uncontrolled exposure limits in IC RSS-102 and had been tested in accordance with the measurement methods and procedures specified in IEEE 1528 and IEC 62209. This equipment should be installed and operated with minimum distance 1.3 cm between the radiator and your body. This device and its antenna(s) must not be co-located or operating in conjunction with any other antenna or transmitter.

#### LICENSES

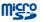

microSD Logo is a trademark.

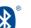

The Bluetooth word mark and logos are owned by the Bluetooth SIG,

Inc. and any use of such m arks by TCT Mobile Limited and its affiliates is under license. Other trademarks and trade names are those of their respective owners.

## ONETOUCH P320A Bluetooth QD ID B022117

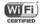

The Wi-Fi Logo is a certification mark of the Wi-Fi Alliance.

Your tablet uses non-harmonized frequency and is intended for use in all European countries.

The WLAN can be operated in the EU without restriction indoors, but cannot be operated outdoors in France.

Google, the Google logo, Android, the Android logo, Google Search<sup>™</sup>. Google Maps<sup>™</sup>, Gmail<sup>™</sup>, YouTube, Google Play Store, Google Latitude<sup>™</sup> and Hangouts<sup>™</sup> are trademarks of Google Inc.

The Android robot is reproduced or modified from work created and shared by Google and used according to terms described in the Creative Commons 3.0 Attribution License (the text will show when you touch and hold **Google legal** in **Settings > About Tablet > Legal information**)<sup>(1)</sup>.

```
<sup>(1)</sup> It may not be available according to the countries.
```

## General information .....

- Website: www.alcatelonetouch.com
- Hot Line Number: In North America, call 877-702-3444 for technical support. In Canada, please call 888-841-5371 prior to December 12, 2014. After December 12, 2014, please call 855-844-6058.

#### Disclaimer

There may be certain differences between the user manual description and the tablet's operation, depending on the software release of your tablet or specific operator services.

TCT Mobile shall not be held legally responsible for such differences, if any, nor for their potential consequences, which responsibility shall be borne by the operator exclusively.

This tablet may contain materials, including applications and software in executable or source code form, which is submitted by third parties for inclusion in this tablet ("Third Party Materials"). All third party materials in this tablet are provided "as is", without warranty of any kind, whether express or implied, including the implied warranties of merchantability. fitness for a particular purpose or use/third party application, interoperability with other materials or applications of the purchaser and non-infringement of copyright. The purchaser undertakes that TCT Mobile has complied with all quality obligations incumbent upon it as a manufacturer of mobile tablet and tablet in complying with Intellectual Property rights. TCT Mobile will at no stage be responsible for the inability or failure of the Third Party Materials to operate on this tablet or in interaction with any other tablet of the purchaser. To the maximum extent permitted by law, TCT Mobile disclaims all liability for any claims, demands, suits or actions, and more specifically - but not limited to - tort law actions, under any theory of liability, arising out of the use, by whatever means, or attempts to use, such Third Party Materials, Moreover, the present Third Party Materials, which are provided free of charge by TCT Mobile, may be subject to paid updates and upgrades in the future; TCT Mobile waives any responsibility regarding such additional costs, which shall be borne exclusively by the purchaser. The availability of the applications may vary depending on the countries and the operators where the tablet is used; in no event shall the list of possible applications and software provided with the tablet be considered as an undertaking from TCT Mobile; it shall remain merely as information for the purchaser. Therefore, TCT Mobile shall not be held responsible for the lack of availability of one or more applications wished for by the purchaser, as its availability depends on the country and the operator of the purchaser. TCT mobile reserves the right at any time to add or remove Third Party Materials from its tablet without prior notice; in no event shall TCT Mobile be held responsible by the purchaser for any consequences that such removal may have on the purchaser regarding the use or attempt to use such applications and Third Party Materials.

## Accessory

- Charger, 5.0V/2.0A
- USB cable, 5pins micro-USB

# Your tablet.....

## I.I Keys and connectors

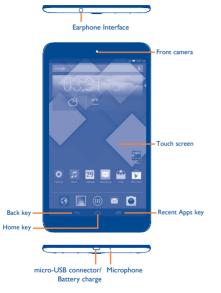

|       | Rear camera                                                                                                    |
|-------|----------------------------------------------------------------------------------------------------|
| Micro | O Power key                                                                                                    |
|       |                                                                                                    |
| ī     | Recent Apps key • Touch to open a list of thumbnail images of applications you've worked with recently.                                                                                                    |
|       | <ul><li>Home key</li><li>While on any application or screen, touch to return to the Home screen.</li></ul>                                                                                                    |
| ¢     | <ul> <li>Back key</li> <li>Touch to go back to the previous screen, or to close a dialog box, options menu, the notification panel, etc.</li> <li>These keys are visible when the screen lights up.</li> </ul> |

## Power key

- Press: Lock the screen/Light up the screen
- Press and hold: Power on or pop up the menu to get more options, such as Power off, Restart, Airplane mode, etc.
- Press and hold Power key and Volume down key to capture a screenshot.

## **Volume Keys**

• In Music/Video/Streaming mode, adjust the media volume.

## I.2 Getting started

## I.2.I Set-up

An insertion tool **and a** is provided with the tablet package, please use it to install or remove the SIM/SD card conveniently.

#### Inserting the micro SIM card & the microSD card

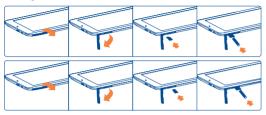

#### Note

Please charge before first use. Normally, pressing and holding the **Power** key will power on the tablet, the Home Screen appear. A battery icon will appear when the tablet has a very low battery level. Use only charger recommended by TCT Mobile Limited and its affiliates.

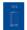

### Charging the battery

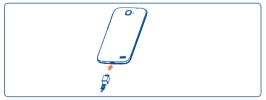

Connect the battery charger to your tablet and wall outlet.

• When using your tablet for the first time, charge the battery fully (approximately 3.5 hours).

You are advised to fully charge the battery ( $\overline{ll}$ ). Charging status is indicated by the percentage on screen while the tablet is powered off. The percentage increases as the tablet is charged.

The charging status bar will not appear if your battery is extendly consumed. To reduce power consumption and energy waste, when battery is fully charged, disconnect your charger from the plug: switch off Wi-Fi, GPS, Bluetooth or background-running applications when not in use; reduce the backlight time, etc. This tablet cannot be charged through USB computer connection. Please plug in your charger before first use.

## 1.2.2 Power on your tablet

Hold down the **Power** key until the tablet powers on, unlock your tablet (Slide, PIN, Password, Pattern, Face unlock or Voice unlock) if necessary and confirm. The Home screen is displayed.

If you do not know your PIN code or if you have forgotten it, contact your network operator. Store the PIN Code in a safe place when not in use.

#### Set up your tablet for the first time

The first time you power on the tablet, you should set the following options:

- Touch Get started..., then select the tablet's language.
- The tablet will search for service by itself. The process of activation will take a few minutes
- Select your input keyboard, then touch Next.
- Select Mobile data connection you want to use, then touch Next.
- Set your date and timezone, you can also choose Automatic time zone, then touch Next.
- Setup your Google account: Touch Set up now. If you have a Google Account, touch Yes, then enter your user name and password. If you forget your password, you can go to http://www.google.com/ to retrieve it. Touch Next to skip to the next step.
- Touch Next, then the Setup complete screen will display, touch Finish to confirm.

When the tablet is powered on, you can connect to a Wi-Fi network, without a SIM card inserted (refer to section "6.1.2 Wi-Fi"), to sign into your Google account and to use some features.

## 1.2.3 Power off your tablet

Hold down the **Power** key until the pop-up menu appears, select **Power off** to confirm.

## I.3 Home screen

You can bring all the items (applications, shortcuts, folders and widgets) you love or use most frequently to your Home screen for quick access. Touch the **Home** key to switch to Home screen.

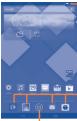

#### Status bar Status/Notification indicators

Favorite tray applications

Flick

Similar to swiping, but flicking transitions between screens quicker.

## Pinch/Spread

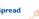

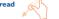

Place fingers of one hand on the screen surface and draw them apart or together to scale an element on the screen.

Rotate

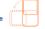

Automatically change the screen orientation from portrait to landscape by turning the tablet sideways.

#### 1.3.2 Status bar

From status bar, you can view both tablet status (to the right side) and notification information (to the left side).

Touch and drag down the Status bar to open the Quick setting panel or Notification panel. Touch and drag up to close it. When there are notifications, you may touch and drag the Status bar with two fingers to access Quick setting panel directly.

## Quick setting panel

Touch and drag down the Status bar to open Quick setting panel, where you may enable or disable functions or change modes by touching the icons.

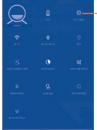

 Touch to access Settings, where you may set more items

 Touch to open the application. Touch and hold to move or change

### Application tab

· Touch to open main menu.

Home screen is provided in an extended format to allow more space for adding applications, shortcuts etc. Slide the Home screen horizontally left and right to get a complete view of the Home screen. The white short line at the lower part of the screen indicates which screen you are viewing.

applications.

#### 1.3.1 Using the touchscreen

## Touch

To access an application, touch it with your finger.

## Touch and Hold

Touch and hold the home screen to access the available options to set the wallpaper.

Drag

Place your finger on any item to drag it to another location.

## Slide/Swipe

Slide the screen to scroll up and down the applications, images, web pages... at your convenience.

## Notification panel

When there are notifications, touch and drag down the Status bar to open the Notification panel to read the detailed information.

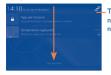

- Touch to clear all event-based notifications (other ongoing notifications will remain)

#### Lock/Unlock your screen 1.3.3

To protect your tablet and privacy, you can lock the tablet screen by choosing slide or creating a variety of patterns. PIN or password, etc.

To create a screen unlock pattern (refer to section "Screen lock" for detail settings)

- Drag down the Quick setting panel and touch the settings icon of to enter Settings, then touch Security/Screen lock/Pattern.
- Draw your own pattern.

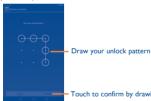

Touch to confirm by drawing pattern again

## To create a screen unlock PIN/Password

- Touch Settings\Security\Screen lock\PIN or Password.
- Set your PIN or password.

#### To lock tablet screen

Press the Power key once to lock the screen.

## To unlock tablet screen

Press the power key once to light up the screen, draw the unlock pattern you have created or enter PIN or password, etc. to unlock the screen.

If you have chosen Slide as the screen lock, touch and drag the icon n to the right to unlock the screen.

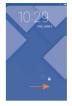

#### Personalize your Home screen 1.3.4

#### bbΔ

You may touch and hold a folder, an application or a widget to activate the Move mode, and drag the item to any Home screen as you prefer.

#### Reposition

Touch and hold the item to be repositioned to activate the Move mode, drag the item to the desired position and then release. You can move items both on the Home screen and the Favorite tray. Hold the icon on the left or right edge of the screen to drag the item to another Home screen.

#### Remove

Touch and hold the item to be removed to activate the Move mode, drag the item up to the top of **Remove**, and release after the item turns red.

#### Create folders

To improve the organization of items (shortcuts or applications) on the Home screen, you can add them to a folder by stacking one item on top of another.

#### Wallpaper customization

Touch and long press the blank area in Home screen, then touch Wallpaper to customize wallpaper.

# 2 Text input.....

## 2.1 Using Onscreen Keyboard

## **Onscreen Keyboard settings**

From the home screen, select Settings\Language&input, touch the Settings icon on the right of Android keyboard (AOSP), a series of settings are available for your selection.

## 2.2 Android keyboard

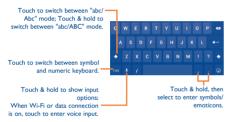

## 2.3 Text editing

You can edit the text you have entered.

- · Touch and hold or double-tap within the text you would like to edit.
- · Drag the tabs to change the high-lighted selection.
- Following options will show: Select all, Cut 🔀, Copy 💼, Paste
- Touch the icon DONE v to confirm.

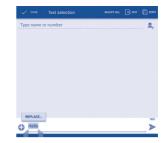

### You can also insert new text

- Touch where you want to type, or touch and hold a blank space, the cursor will blink and the tab will show. Drag the tab to move the cursor.
- If you have selected any text, touch the tab to show **PASTE** icon which allows you to paste any text you have previously copied.

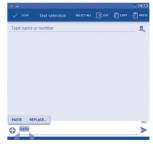

# 3 People.....

People enables quick and easy access to the people you want to reach.

You can view and create contacts on your tablet and synchronize these with your Gmail contacts or other applications on the web or on your tablet.

## 3.1 Consult your contacts

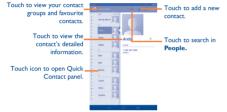

Touch the **Menu** key to display contacts list option menu. Following actions are enabled:

| • | Delete contact         | Select and delete unwanted contacts.                                                       |
|---|------------------------|--------------------------------------------------------------------------------------------|
| • | Contacts to<br>display | Choose contacts to display.                                                                |
| • | Import/Export          | Import or export contacts between tablet, micro SIM card, microSD card and tablet storage. |
| • | Accounts               | Manage the synchronization settings for different accounts.                                |

Settings Set contacts' display mode.

• Share visible Share contacts with others by sending the contact's vCard contacts to them via Bluetooth, Email, SMS, etc.

## 3.2 Managing contact groups

The contact group helps you to improve the organization of your contacts. You can add, remove and view groups in the **Groups** screen.

Touch the **Groups** to view local groups. To create a new group, touch the icon estimates the new name and touch **Done** to confirm. If you have added accounts to your tablet, touch the **Groups** to view groups in accounts.

## 3.3 Adding a contact

Touch the icon  $\underline{\Omega}_{+}$  in the contact list to create a new contact.

You are required to enter the contact's name and other contact information. By scrolling up and down the screen, you can move from one field to another easily.

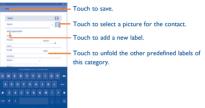

If you want to add more information, touch **Add another field** to add a new category.

When finished, touch Done to save.

To exit without saving, you can touch Discard.

## 3.4 Editing your contacts

To edit contact information, touch  $\swarrow$  on the contact details screen. When finished, touch **Done**.

## Delete a contact

To delete a contact, touch the **Menu** key and select **Delete** from contact details screen.

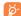

The contact you have deleted will also be removed from other applications on the tablet or web the next time you synchronize your tablet.

## 3.5 Contacts importing, exporting and sharing

This tablet enables you to import or export contacts between tablet, SIM card, microSD card and tablet storage.

From Contacts screen, touch **int** to open options menu, touch **import/Export**, then select to import/export contacts from/to SIM card, Tablet, Tablet storage, Accounts, etc.

To import/export a single contact from/to SIM card, choose an account and target SIM card, select the contact you want to import/export, and touch the icon v to confirm.

To import/export all contacts from/to SIM card, choose an account and target SIM card mark **Select all** and touch the icon  $\bigvee$  to confirm.

You can share a single contact or contacts with others by sending the contact's vCard to them via Bluetooth, Gmail, etc.

Touch a contact you want to share, touch the **Menu** key, and select **Share** from contact details screen, then select the application to perform this action.

# 4 Messaging, Email .....

## 4.1 Messaging.....

You can create, edit and receive SMS and MMS with this tablet. To access this feature, touch end from the Apps menu.

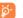

All messages you receive or send out can be saved to tablet memory or SIM card. To consult the SMS messages stored in SIM card, touch from Messaging screen, then touch Settings/Text message (SMS)/Manage SIM messages.

## 4.1.1 Write message

On message list screen, touch the new message icon  $\fbox$  to write text/multimedia messages.

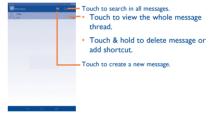

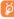

For saved contacts, touch the photo to open the **Quick Contact** panel to communicate with the contact. For unsaved contacts, touch the photo to add the number to your **People**.

#### Sending a text message

Enter the mobile number of the recipient on **Type person's name or number** bar or touch **a** to add recipients, touch **Type text message** bar to enter the text of the message. When finished, touch **b** to send the text message.

An SMS message of more than 160 characters will be charged as several SMS. When the total number of characters you have entered is approaching the 160-character limit, a counter will appear upon the Send option of the text box to remind you how many characters are allowed to be entered in one message.

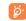

Specific letters (accent) will increase the size of the SMS, which may cause multiple SMS to be sent to your recipient.

#### Sending a multimedia message

MMS enables you to send video clips, images, photos, animations, slides and sounds to other compatible mobiles and e-mail addresses.

An SMS will be converted to MMS automatically when media files (image, video, audio, slides, etc.) are attached or subject or email addresses are added.

To send a multimedia message, enter the recipient's number in the **Type person's name or number** bar, touch **Type text message** bar to enter the text of the message, touch the **Menu** key to open the option menu, select **Add subject** to insert a subject, and touch  $\bigoplus$  to attach picture, video, audio and so on.

When finished, touch 🔪 to send the multimedia message

#### Attach options:

| Pictures        | Access Gallery application or File manager to select a<br>picture as attachment.                                                                                                    |
|-----------------|----------------------------------------------------------------------------------------------------|
| Capture picture | Access Camera to capture a new picture for attaching.                                                                                                    |
| • Videos        | Access Gallery application or File manager to select a video as attachment.                                                                                                    |
| Capture video   | Access Camcorder to record a new video for attaching.                                                                                                    |
| Audio           | Access to select an audio file as attachment.                                                                                                    |
| Record audio    | Enter Sound Recorder to record a voice message for attaching.                                                                                                    |
| Slideshow       | Enter Edit slide show screen, touch Add slide to create<br>a new slide, and touch currently existing slide to edit it<br>(see following picture). Touch the Menu key to get more<br>actions, like setting the slide duration, adding music, etc. |
| Contact         | Access <b>People</b> application to select one or more contact(s) to attach.                                                                                                    |
| Calendar        | Access <b>Calendar</b> application to select one or more event(s) to attach.                                                                                                    |

## 4.1.2 Manage messages

When receiving a message, an icon  $\underbrace{\basel{eq:theta}}_{\basel{eq:theta}}$  will appear on status bar as notification. Drag down the status bar to open the Notification panel, touch the new message to open and read it. You can also access the Messaging application and touch the message to open.

Messages are displayed in conversational order.

To reply to a message, touch the current message to enter message-composing screen, enter the text, then touch >.

Touch and hold an SMS in message details screen. The following message options are available for selection.

- Copy This option displays when the message is an SMS. Copy the current message content. You can paste it to the enter bar of the new message you are going to compose.
- Forward Touch to forward the message to another recipient.
- Lock/Unlock Touch to lock/unlock the message so it can't/can be deleted if you reach maximum number of stored messages.
- Save message to This option displays when the message is an SMS. Touch to SIM card save the message to SIM card.
- View message Touch to view details of the message. details
- Delete message Delete the current message.
- Select text Touch to select the message text to copy, cut, add to dictionary, etc.

## 4.2 Gmail/Email

The first time you set up your tablet, you can select to use an existing Gmail or to create a new Email account.

4.2.1 Gmail.....

As Google's web-based email service, Gmail is configured when you first set up your tablet. Gmail on your tablet can be automatically synchronized with your Gmail account on the web. Unlike other kinds of email account, each message and its replies in Gmail are grouped in your inbox as a single conversation; all emails are organized by labels instead of folders.

#### To access Gmail

Gmail displays messages and conversations from one single Gmail account at a time, if you own more than one account, you can add a new one by touching the **Menu** key and selecting **Settings** from Inbox screen, then touch **ADD ACCOUNT**. When finished, you can switch accounts by touching the account name from Inbox screen, and touch the account you want to view.

#### To create and send emails

Touch the icon room from Inbox screen.

- Enter recipient(s)'s email address in **To** field, and if necessary, touch the **Menu** key and select **Add Cc/Bcc** to add a copy or a blind copy to the message.
- · Enter the subject and the content of the message.
- Touch the icon + to add an attachment.
- Finally, touch the icon > to send.
- If you do not want to send the mail out right away, you can touch the Menu key and select Save draft or touch Back key to save a copy. To view the draft, touch the icon and then select Drafts.

If you do not want to send or save the mail, you can touch the **Menu** key and then select **Discard**.

To add a signature to emails, touch the **Menu** key and select **Settings** from inbox screen, choose an account, then touch **Signature**.

### To receive and read your emails

When a new email arrives, you will be notified by a ringtone or vibration, and an icon will appear on Status bar.

Touch and drag down the Status bar to display the Notification panel, touch the new email to view it. Or you can also access the Gmail Inbox label and touch the new mail to read it.

You can search for an email by sender, receiver, subject, etc.

- Touch the icon Q from Inbox screen.
- Enter the keyword you want to search for in the searching box and touch <u>s</u> in the soft keyboard.

### To reply or forward emails

- Reply When viewing an email, touch K to reply the sender of this mail.
- Reply all
   Touch K to send message to all people in a mail loop.
- Forward Touch w to forward the received mail to other people.

### Managing Gmails by Labels

To conveniently manage conversations and messages, you can organize them using a Label.

To label a conversation when reading a conversation's messages, touch the icon **s** and select the label to assign to the conversation.

To view conversations by labels when viewing your inbox or another conversation list, touch the icon  $\exists$ , then touch a label to view a list of conversations with that label.

To manage labels, touch **MANAGE LABELS** from Labels screen.

# Mark the checkbox to select email to activate batch mode, and generate the following options:

| • 💽                                                                                                  | Touch to archive the email message. To display the archived messages, you can touch in Inbox screen then touch <b>All mail</b> .                |  |
|----------------------------------------------------------------------------------------------------|----------------------------------------------------------------------------------------------------|--|
|                                                                                                    | Touch to delete the email message.                                                                                                    |  |
| . 🧖                                                                                                  | Touch to add or change the label of the email message or conversation.                                                                          |  |
| . 🕏 🗹                                                                                                | Touch to mark an email message as read or unread.                                                                                               |  |
| • ★                                                                                                  | To assign a star or remove the star from the conversation.                                                                                      |  |
| <ul> <li>Mark as (not)<br/>important</li> </ul>                                                      | To mark the email as important or not important.                                                                                                |  |
| • Mute                                                                                               | To mute the entire conversation. When muted, new mails<br>related to this conversation will not be displayed in <b>Inbox</b> ,<br>but archived. |  |
| • Report spam                                                                                        | To report the email message/conversation as spam.                                                                                               |  |
| Report phishing                                                                                      | To report the email message/conversation as phishing.                                                                                           |  |
| 4.2.2 Email                                                                                          | ¢                                                                                                    |  |
| Besides your Gmail account, you can also set up external POP3 or IMAP email accounts in your tablet. |                                                                                                    |  |

To access this function, touch Email from Home screen.

An email wizard will guide you through the steps to set up an email account.

• Enter the email address and password of the account you want to set up.

- Touch Next. If the account you entered is not provided by your service provider in the tablet, you will be prompted to go to the email account settings screen to enter settings manually. Or you can touch Manual setup to directly enter the incoming and outgoing settings for the email account you are setting up.
- · Enter the account name and display name in outgoing emails.
- To add another email account, you can touch **Menu** key **and Settings**. Touch **Add account** on the right of the title to create.

### To create and send emails

- Touch the icon M from Inbox screen.
- · Enter recipient(s) email address(es) in To field.
- · If necessary, touch Add Cc/Bcc to add a copy or a blind copy to the message.
- · Enter the subject and the content of the message.
- Touch Menu key
   touch Attach file to add an attachment.
- Finally, touch b to send.
- If you do not want to send the mail right away, you can touch Menu key and select Save draft to save a copy.

# 5 Calendar & Time .....

## 5.1 Calendar .....

Use Calendar to keep track of important meetings, appointments, etc.

## 5.1.1 Multimode view

You can display the Calendar in daily, weekly, monthly, or agenda view.

Touch the month label on the top of the screen to change your Calendar view, and a drop-down menu will display for you to choose. Touch the icon  $\overleftarrow{\boxtimes}$  to return to Today's view.

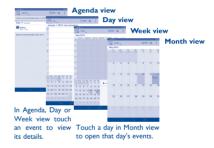

## 5.1.2 To create new events

You can add new events from any Calendar view.

- Touch the icon + to access new event edit screen.
- Fill in all required information for this new event. If it is a whole-day event, you can select **All day**.
- · When finished, touch DONE from the top of the screen.

To quickly create an event from Day, Week view screen, touch and hold an empty spot or an event to open Option menu, then touch **New event** to enter the event details screen of the time you have previously selected. Or you can also touch the empty spot to select the target area which will turn blue, and tap again to create the new event.

## 5.1.3 To delete or edit an event

To share, delete or edit an event, touch the event to enter details screen, touch the icon  $\underline{\mathbb{S}}_{4}$  to share the event to other people by Bluetooth, Email and messaging, etc., touch the icon  $\clubsuit$  to edit the event, and touch the icon to delete.

## 5.1.4 Event reminder

If a reminder is set for an event, the upcoming event icon  $\blacksquare$  will appear on Status bar as a notification when the reminder time arrives.

Touch and drag down the status bar to open the notification panel, touch event name to view Calendar notification list.

Touch  ${\bf Back}$  key to keep the reminders pending on the status bar and the notification panel.

Important options by touching the Menu key from Calendar main screen:

| Refresh      | To refresh the calendar               |
|--------------|---------------------------------------|
| Search       | To search in the calendar             |
| Settings     | To make a series of Calendar settings |
| Clear events | To clear the selected events          |
| • Go to      | To jump to the date you set           |

5.2 Clock ......

 $\bigcirc$ 

 $\mbox{Time}$  application includes four applications –  $\mbox{World}$  clock, Alarm, Timer and Countdown.

## 5.2.1 To set an alarm

From **Clock** screen, touch **(i)** to enter **Alarm** screen, touch **(ii)** and select **Add alarm** to add a new alarm. Following options will show:

- Time Enter the number to set time
- Repeat Touch to select days you want alarm to work
- Ringtone Touch to select a ringtone for the alarm
- Label Touch to set a name for the alarm

When finished, touch **OK** to confirm.

Touch and hold on a currently existing alarm and touch **Delete alarm** to delete the selected alarm.

## 5.2.2 To adjust alarm settings

Touch the icon **lin** from **Alarm** screen, then select **Settings**. The following options can now be adjusted:

| • | Silence after  | Select to play alarm with sound or vibration even when the tablet is in Silent mode |
|---|----------------|-------------------------------------------------------------------------------------|
| • | Snooze length  | Touch to set temporary turn off time of an alarm                                    |
| • | Alarm volume   | Touch to set the volume of alarms                                                   |
|   | Volume buttons | Touch to set side Volume up/down key behaviors when                                 |

# 6 Getting connected .....

alarm sounds: Snooze, Dismiss or Do nothing.

To connect to the internet with this tablet, you can use  $\mbox{GPRS/EDGE/3G/4G}$  networks or Wi-Fi.

## 6.1 Connecting to the Internet

## 6.1.1 GPRS/EDGE/3G/4G

The first time you turn on your tablet with SIM card inserted, it will automatically configure network service: GPRS, EDGE, 3G or 4G. If the network is not connected, you can touch 14 on quick setting panel.

To check the network connection you are using, then touch **Settings\More...\** Mobile networks\Access Point Names or Network operators.

### To create a new access point

A new GPRS/EDGE/3G/4G network connection can be added to your tablet with the following steps:

- Drag down the Quick setting panel and touch 
   <u>o</u> to access Settings.
- Touch More...\Mobile networks\Access Point Names
- · Touch Menu key and select New APN.
- · Enter the required APN information.
- · When finished, touch the Menu key and select Save.

## To activate/deactivate Data roaming

When roaming, you can decide to connect/disconnect to a data service.

- Drag down the Quick setting panel and touch of to access Settings.
- Touch SIM management\Roaming\Data roaming.
- Touch to select from popup options: Once, Always and Never.
- When Data roaming is deactivated, you can still perform data exchange with a Wi-Fi connection (refer to "6.1.2 Wi-Fi").

## 6.1.2 Wi-Fi

Using Wi-Fi, you can connect to the Internet when your tablet is within a range of wireless network, and also, Wi-Fi can be used on your tablet even without a SIM card inserted.

## To turn Wi-Fi on and connect to a wireless network

- Touch on quick setting panel to get to Settings.
- Touch the switch
   ON beside Wi-Fi to turn on/off Wi-Fi.
- Touch Wi-Fi, the detailed information of detected Wi-Fi networks is displayed in the Wi-Fi networks section.
- Touch a Wi-Fi network to connect. If the network you selected is secured, you are
  required to enter a password or other credentials (you may contact your network
  operator for details). When finished, touch Connect.

## To add a Wi-Fi network

When Wi-Fi is on, you may add new Wi-Fi networks according to your preference.

- Drag down the Quick setting panel and touch on to access Settings.
- Touch Wi-Fi, and then touch +.
- · Enter the name of the network and any required network information.
- · Touch Save.

When successfully connected, your tablet will be connected automatically the next time you are within range of this network.

## 6.2 Browser.....

Using Browser, you can enjoy surfing the Web.

To access this function, touch 📖 from Home screen and then touch Browser icon

## To go to a web page

On Browser screen, touch the URL box at the top, enter the address of the web page, then touch  $\frac{1}{60}$  to confirm.

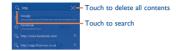

The URL bar will hide after a few seconds. To show the URL bar, you can touch and slide down the screen.

## To set homepage

- Touch the from Browser screen to display option menu, touch Settings\
   General\Set home page.
- · Choose a page or most visited website as your homepage.
- If you choose **Other**, enter the URL of the website you want to set as your homepage, touch **OK** to confirm.

## 6.2.1 Viewing web pages

When opening a website, you can navigate on web pages by sliding your finger on the screen in any direction to locate the information you want to view.

## To zoom in/out of a web page

Pinch/Spread your finger on the screen to zoom out/in of the web page.

To quickly zoom into a section of a web page, double-tap on the section you want to view. To return to normal zoom level, double-tap again.

### To find text on a web page

- Touch the from web page screen, then select Find on page.
- · Enter the text or phrase you want to find.
- The first word with matching characters will be highlighted on the screen, and subsequent matches will be boxed.
- · Touch the up or down arrow to switch to the previous or next matching items.
- When finished, you can touch vor the Back key to close the search bar.

## Further operations for the text on a web page

You can copy, share or search the text from a web page:

· Touch and hold the text to highlight the text.

- Move the two tabs to select the text.
- Touch SELECT ALL to select all words in this web screen.
- Touch i to copy the selected text.
- Touch to show further actions, including find, share and search on the page or the web.
- When finished, touch vor the **Back** key to deactivate the mode.

#### To open new window/switch between windows

Multiple windows can be opened at the same time for your convenience.

- Touch + to open a new window.
- Touch the and select New incognito tab to open a window without any trace.
- To close a window, touch X on the window you want to close or slide it sideways.

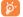

Touch the icon on the left of the URL, you can view more information about the current page.

## 6.2.2 Manage links, history and downloads

## To manage a link, address displayed on a web page

- Link Touch the link to open the web page.
   Touch and hold the link to open options for further operation, like
   open in new window, save link, copy link URL, etc.
- Address
   Touch to open Google Maps and locate the address.

## To view Browser history

- Touch the icon X from Browser screen.
- · Touch History tab to view browser history.
- · Touch Saved pages to view the pages you've saved.

### To download a web application/view your downloads

Before downloading a web application, you need to enable your tablet to install web applications (touch Settings/Security, mark the checkbox of Unknown sources, finally touch OK to confirm).

To download an item, touch the item or the link you want to download.

To cancel a download, touch the downloaded item from the Notification panel, select the item to be cancelled, and touch 🖀 to confirm.

To view items you have downloaded, touch the application Downloads.

## 6.2.3 Manage bookmarks

## To bookmark a web page

- Open the web page you want to bookmark.
- Touch the star on the right of link, or from the History screen, touch the star beside the URL.
- · Enter the name and the location if needed and touch OK to confirm.

## To open a bookmark

- Touch the icon Touch the icon to enter the Bookmarks screen.
- Touch the bookmark you want to open.
- You can also touch and hold to display the options screen, then touch Open or Open in new window.

## To edit a bookmark

- Touch the icon to enter the Bookmarks screen.
- · Touch and hold the bookmark you want to edit.
- · Touch Edit bookmark, and input your changes.
- When finished, touch OK to confirm.

## 6.2.4 Settings

A series of settings are available for your adjustment. To access Browser settings, touch **T** from Browser screen, and select **Settings**.

## General

- Set home page Touch to set homepage.
- Form auto-fill Mark the checkbox to fill out web forms with a single touch.
- Auto-fill text Touch to set up text to auto-fill in web forms.

## 6.3 Connecting to Bluetooth devices

Bluetooth is a short-range wireless communication technology that you can use to exchange data, or connect to other Bluetooth devices for various uses.

To access this function, drag down the Quick setting panel and touch on to access Settings. Then touch Bluetooth, your tablet and other available ones will display on the screen.

## To turn on Bluetooth

- Drag down the Quick setting panel and touch of to access Settings.
- Touch ON to activate/deactivate Bluetooth function.

To make your tablet more recognizable, you can change your tablet name which is visible to others.

- Touch and select Rename tablet.
- · Enter a name, and touch Rename to confirm.

## To make tablet visible

• Touch i and select Visibility timeout to select the visible time.

### To pair/connect your tablet with a Bluetooth device

To exchange data with another device, you need to turn Bluetooth on and pair your tablet with the Bluetooth device with which you want to exchange data.

- Drag down the Quick setting panel and touch of to access Settings.
- Touch Bluetooth.
- Touch SEARCH FOR DEVICES.
- · Touch a Bluetooth device you want to be paired with in the list.
- · A dialog will popup, touch Pair to confirm.
- · If the pairing is successful, your tablet connects to the device.

## To disconnect/unpair from a Bluetooth device

- · Touch Unpair to confirm.

## 6.4 Connecting to a computer

With the USB cable, you can transfer media files and other files between microSD card/internal storage and computer.

Before using MTP or PTP you should firstly mark USB debugging.

 To access this function, touch Settings\About tablet, then touch Build number 7 times. Now you may touch Settings\Developer options\USB debugging.

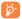

For the operating system Windows XP or lower, you should download and install Windows Media Player 11 on your computer from the following link: http:// windows.microsoft.com/a-ch/windows-media-player.

To locate the data you have transferred or downloaded in the internal storage, touch File Manager, all data you have downloaded is stored in File Manager, where you can view media files (videos, photos, music and others), rename files, install applications into your tablet, etc.

## To format a microSD card

- Drag down the Quick setting panel and touch of to access Settings.
- · Touch Storage.
- Touch Erase SD card. On the screen a popup warns you that formatting the microSD card will erase its contents, touch Erase SD card .

## 6.5 Sharing your tablet's mobile data connection

You can share your tablet's mobile data connection with a single computer via a USB cable (USB tethering) or with up to eight devices at once by turning your tablet into a portable WD-Fi hotspot.

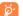

The functions below may incur additional network charges from your network operator. Extra fees may also be charged in roaming areas.

## To share your tablet's data connection via USB

Use the USB cable that came with your tablet to connect it to a USB port on your computer.

- Drag down the Quick setting panel and touch of to access Settings.
- Touch More...\Tethering & portable hotspot.
- Mark\Unmark the checkbox of USB tethering to activate/deactivate this function.

## To share your tablet's data connection as a portable Wi-Fi hotspot

- Drag down the Quick setting panel and touch of to access Settings.
- Touch More...\Tethering & portable hotspot.
- Touch the switch I O beside Wi-Fi hotspot to activate/deactivate this function.

## To rename or secure your portable hotspot

When Portable Wi-Fi hotspot is activated, you could change the name of your tablet's Wi-Fi network (SSID) and secure its Wi-Fi network.

- Drag down the Quick setting panel and touch or to access Settings.
- Touch More...\Tethering & portable hotspot\Wi-Fi hotspot.
- Touch Set up Wi-Fi hotspot to change the network SSID or set your network security.
- · Touch Save.

# 7 Google Play Store (1)...... 🌾

Google Play Store is an online software store, where you can download and install applications and games to your Android Powered Tablet.

To open Google Play Store:

- Touch Google Play Store from extended screen.
- For the first time you access Google Play Store, a screen with terms of service pops up for your attention, touch Accept to continue.

Touch the  ${\bf Menu}$  key, then select  ${\bf Help}$  to enter Google Play Store help page for more information on this function.

# 7.1 Locate the item you want to download and install

Google Play Store home page provides several ways to find applications. It show applications and games in categorized listings.

Touch the Menu key and select My apps to see all your downloads.

| Sil G                    | Touch to search in Google Play Store.    |
|--------------------------|------------------------------------------|
| CREEDONIES HOME TOP FREE | TOP N                                    |
| Games                    |                                          |
| Books & Reference        |                                          |
| Business                 |                                          |
| Comics                   | Slide up and down to see all categories. |
| Communication            |                                          |
| Education                |                                          |
| Entertainment            |                                          |
| Finance                  |                                          |
| Health & Fitness         |                                          |
|                          |                                          |

Touch a category on Google Play Store screen to browse its contents. You can also select a subcategory if there is any. Within each category you can select to view items sorted by Top free, Top new free. Trending, etc.

Touch the Google Play Store icon b on the top left of the screen or touch **Back** key to return to the previous screen.

## 7.2 Download and install

## To download & install:

- Navigate to the item you want to download, and select to enter the details screen from which you can read its description, overall rating or comments, view developer's information, etc.
- Touch Install to preview the functions and data the application can access on your tablet if you install it.
- Touch Accept & download.
- The progress of the download will show on the details screen, touch x to stop downloading the item. You can also access this screen through Notification panel.
- After download and installation have finished, you will see a notification icon on the status bar.

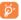

Be especially cautious with applications that have access to many functions or to a significant amount of your data. Once you accept, you are responsible for results of using this item on your tablet.

## To open the application you have downloaded:

- On Google Play Store screen, touch Store and select My apps.
- · Touch the installed application in the list, then touch Open.

### To buy an application(1)

On **Google Play Store**, some applications are labeled as free, while some of them are to be paid for before downloading and installing.

- · Touch the application you want to buy.
- Touch the price on the up-right of the screen to preview the functions and data the application can access on your tablet if you install it.
- Touch Continue to confirm.
- When making your first purchase, you are required to input your credit card information and to log in to Google payment and billing service.
- · If your account has multiple credit card accounts, select one to proceed.
- Select the Terms of service link and read the document. When finished, touch Back key.
- · Mark the checkbox if you agree with the terms of service.
- · Touch Buy now at the bottom of the screen.

When finished, Android downloads the application.

<sup>(1)</sup> Depending on your country and operator.

39

Google Paid applications may not be available to users in some countries.

## 7.3 Manage your downloads

After you downloaded and installed an application, the following further operations are available for your selection.

#### View

On Google Play Store screen, touch the Menu key and select My apps.

#### Uninstall

On Google Play Store screen, touch the Menu key and select My apps. Touch the application you want to uninstall to enter the details screen, touch Uninstall, and finally touch OK to confirm.

### Refund

On Google Play Store screen, touch the **Menu** key and select **My apps**. Touch the application you want to uninstall for a refund, touch **Refund**, and finally touch **OK** to confirm.

#### Update notification

On Google Play Store screen, touch the **Menu** key and select **My apps**. Touch the **Menu** key and select **Settings\Notifications** to enable update notification.

#### Auto update

To auto update all installed applications, touch the **Menu** key and select **My apps** from Google Play Store screen. Touch the **Menu** key and select **Settings\Auto-update apps** to enable this function.

To auto update one specific application, mark the checkbox of **Allow automatic updating** from the details screen,

### Rate and review

Open the details screen for an application, touch the stars winder RATE & REVIEW to award and input comments, touch OK to confirm.

## Flag

You can report an inappropriate application to Google Play Store by flagging it. Open the details screen for the application, scroll to the bottom and touch Flag as inappropriate, enter the reason and finally touch Submit.

## 8 Multimedia applications

8. Camera .....

Your tablet is fitted with a Camera for taking photos and shooting videos.

Before using the Camera, remove the plastic film before use to avoid it affecting your picture quality.

Touch im from Home screen, then touch interface.

Touch to select the camera mode:

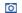

Select to enter the camera mode.

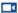

Select to enter the video mode.

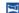

Select to enter the panorama mode

#### To take a picture

The screen acts as the viewfinder. First position the object or landscape in the viewfinder, touch o icon to take the picture which will be automatically saved.

#### To shoot a video

First position the object or landscape in the viewfinder, and touch **t** icon to start recording. Touch **t** to finish recording and save the video.

#### Further operations when viewing a picture/video you have taken

- Touch the icons below the screen to share and edit the photo or video you have taken.
- Touch the photo icon to access Gallery.

## 8.1.1 Settings in framing mode

Before taking a photo/shooting a video, touch the icon to adjust a number of settings in framing mode.

#### Back camera shooting mode

Touch the icon st to access camera settings with the following options:

- Wide screen Touch to turn on/off the full screen preview mode.
- Shutter sound Touch to turn on/off the shutter sound.
- Panorama
- Touch to turn on/off the panorama function. Press the Shutter button or the Volume key to start taking panoramic photo and move the tablet towards your capture direction and overlap the two arrows. Once the nine slots below are fully filled, the tablet will automatically save the photo.

#### Night

## Front camera shooting mode

Touch the icon 😰 to choose front/rear camera. Switch to the front camera, touch the icon 🔤 to access camera settings with the following options:

- Make up
   Touch to turn on/off the face beauty function.
- Expression (4-shot)

Touch to turn on/off expression (4-shot) function and once four photos are taken, the tablet will automatically synthesize and save in one picture.

## 8.2 Gallery .....

Gallery acts as a media player to view photos and videos. In addition, a set of further operations to pictures and videos are available for your choice.

Touch to select categories: Albums, Locations, Times, People, Tags.

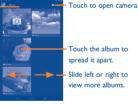

To view a picture/play a video

Pictures and videos are displayed by albums in Gallery.

- · Touch an album and all pictures or videos will spread the screen.
- · Touch the picture/video directly to view or play it.
- Slide left/right to view previous/next pictures or videos.

## Working with pictures

You can work with pictures by editing them, sharing them with friends, setting them as contact photo or wallpaper, etc.

Touch icon and select Edit, more options will display as follows:

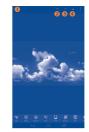

- 1 Touch to go back to picture display screen.
- O Touch to undo the previous modification.
- O Touch to redo the previous modification.
- O Touch to save the modified picture.

## **Batch operation**

Gallery provides a multi-select function so that pictures/videos could be worked in batches.

Open the main Gallery window or an album, touch is icon and select **Select album** or **Select item** to activate batch operation mode (you can also touch and hold one album/picture), then touch albums/pictures you want to work on. Touch is icon to delete selected ones. Touch is hare selected ones.

## 8.3 Play Music

Using this menu, you can play music files stored on the microSD card or the tablet storage. Music files can be downloaded from computer to tablet by using a USB cable.

You will find four categories in which all songs are classified: **Artists,Alburns, Songs** and **Playlists**. Slide left and right to view all. Touch **i** icon and select **Shuffle all** to shuffle all songs.

## 8.3.1 Playing music

Touch a song to play it.

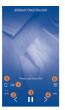

- Touch to play the current playlist in shuffle mode (tracks are played in random order).
- O Touch to skip to the previous track in the album, playlist, or shuffle.
- O Touch to pause/resume playback.
- O Touch to skip to the next track in the album, playlist, or shuffle.
- Touch to select repeat mode: Repeating all songs, repeating current song, or Repeat is off.
- O Touch to show the playing song.

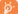

While playing songs with Play Music, the operation of pause, play or skip is still available even if the screen is locked.

## 8.3.2 Working with playlists

Playlists allow you to conveniently organize all songs stored in the SD card or tablet storage.

You can create a new playlist and add songs to it. Also, you can delete and rename the playlist.

## To create a playlist

Touch **Recently added** from Playlists screen, touch the **select Save as playlist**, enter the name and finally touch **Save**.

## To delete a playlist

Touch and hold a playlist to show the menu, then touch Delete.

#### To rename a playlist

Touch and hold a playlist to show the menu, then touch **Rename**. When finished, touch **Save** to confirm.

## 8.4 Video Player .....

Video player is a small built-in video player that lists all your videos.

Touch an item from the list to play. Use Pause button to pause the video and touch a point on the timeline to jump to the point you like.

# 9 Google Maps.....

## 9.1 Get My Location

## 9.1.1 Choose a data source to decide My Location

Drag down the Quick setting panel and touch  $\overleftarrow{\otimes}$  to access Settings, touch Location access.

Mark the checkbox of Access to my location.

Turn on GPS satellites to set GPS as My Location data source.

## 9.1.2 Open Google Maps and view My Location

Touch Maps from the Main Menu.

Touch () icon on the map to view My Location.

The map will then center on a blue dot with a blue circle around. Your actual position is within the blue circle.

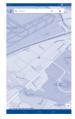

To move the map, drag the map with your finger.

To zoom in/out, pinch or spread your fingers, or you can also zoom in by doubletapping a location on screen. To clear the map history, touch  $\exists$  and choose **Settings**, and select **Maps history**, then touch  $\times$ .

## 9.2 Search for a location

Touch the search icon Q to activate search function.

In the search box, enter an address, city name or a local business name.

Touch the search icon to search, and the results will be displayed on the map as red dots. You can touch one to show a label with more information.

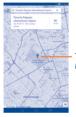

Touch to show more information

## 9.3 Star a location

Just like bookmarking a web address on the Internet, you can star any position on the map for later use.

## 9.3.1 How to star (or unstar) a location

Touch a location on the map.

Touch the gray star at the top of the screen to star the location. (Or touch a gold star to unstar that location.)

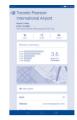

## 9.3.2 View a list of starred items

Touch the upper-left corner, and touch **Saved Places**. The list of starred items and addresses will be shown. Touch a location in the list to view it.

# 9.4 Get driving, public transportation or walking directions

## 9.4.1 Get suggested routes for your trip

Touch icon 🍸 from Maps screen.

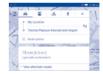

- Touch enter, use, select a starting point on the map, select a starred item, select an address from contacts and use search history.
- · Do the same as starting point for the ending point.
- To swap starting point and ending point, touch 11.
- A couple of suggested routes will appear in a list. Touch any routes to view their respective detailed directions.

To get reverse directions for a route you've already made, simply open that route's directions window and touch  $\,$   $\,$   $\,$   $\,$   $\,$   $\,$   $\,$   $\,$   $\,$  No need to enter your start point and end point again.

# 9.4.2 Preview suggested routes and decide on a route more preferable or feasible to you

- · Touch left or right arrow to preview the next or previous leg of your route.
- You can view turn-by-turn directions, estimated distance and possible arrival time in a list by touching DIRECTIONS LIST, touch Back key or MAP VIEW to return to previous view.

When selecting a more preferable or feasible route, distance and time will be the two most important factors for your evaluation. Distance and estimated time will be displayed at the top of the screen.

## 9.4.3 Search for locations along your route

Please refer to "9.2 Search for a location" for detailed information.

## 9.5 Arrangement of Layers

Layers allow you to view locations and additional information overlaid on the map.

## 9.5.1 To view multiple layers

Touch icon from Maps screen. All available layers are listed (such as Traffic, Public transit, Bicycling and Satellite), and view by selected.

## 9.5.2 To clear the map

After getting directions or searching on a map, you can clear the markers/layers that have been drawn: Touch  $\exists$  and **Settings**, select **Maps history**, then touch  $\chi$ .

# Others.....

## 10.1 Calculator.....

With Calculator, you can solve many mathematical problems.

To access this function, touch 🛞 from Home screen and then touch 📰

Enter a number and the arithmetic operation to be performed, enter the second number, then touch "=" to display the result. Touch IMI to delete digits one by one, touch and hold IMI to delete all at one time.

To cut, copy and paste texts by touching and holding the entering bar.

- Cut To cut selected text
- Copy To copy selected text

## 10.2 File Manager.....

To access this function, touch im from Home screen and then touch

File Manager works with both external SD card and internal storage.

File Manager displays all data stored on both microSD card and internal storage, including applications, media files; videos, pictures or audios you have captured; other data transferred via Bluetooth, USB cable, etc.

An application could be found on File Manager when downloading from PC to microSD, then touch to install it.

File Manager allows you to perform the following operations: create (sub) folder, open folder/file, view, rename, move, copy, delete, play, share, etc.

## 10.3 Sound Recorder

•

To access this function, touch em from Home screen and then touch sound Recorder allows you to record voice/sound.

## **10.4** Other applications <sup>(1)</sup>.....

The previous applications in this section are preinstalled on your tablet. To read a brief introduction of the preinstalled 3rd party applications, please refer to the leaflet provided with the tablet. You can also download thousands of 3rd party applications by going to Google Play Store on your tablet.

# Settings .....

Drag down the Quick setting panel and touch of to access Settings.

## II.I Wireless & networks

## II.I.I Wi-Fi

Using Wi-Fi you can now surf the Internet without using your SIM card whenever you are in range of a wireless network. The only thing you have to do is to enter the **Wi-Fi** screen and configure an access point to connect your tablet to the wireless network.

For more details on using Wi-Fi, please refer to "6.1.2 Wi-Fi".

## II.I.2 Bluetooth

Bluetooth allows your tablet to exchange data (videos, images, music, etc.) in a small range with another Bluetooth supported device (tablet, computer, printer, headset, car kit, etc.).

For more information on Bluetooth, please refer to "6.3 Connecting to Bluetooth devices".

## II.I.3 Data usage

Mark the checkbox of **Set mobile data limit**, then you can drag the limit line and the warning line according to your limitation. Your mobile data connection will be disabled when the specified limit is reached. You can also choose a data usage cycle to view the statistics and related applications of used data by your tablet.

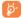

Data usage is measured by your tablet, and your carrier may count differently. Please consider using a conservative limit.

## 11.2 Tablet

## II.2.I Sound

Use the Sound settings to configure volume and ringtones for different events and environments.

## Volume

**Volume** settings can make user adjust the volume of ringtone, notifications, music, video and alarms, etc.

System

- Touch sounds Mark the checkbox to enable sounds when touching the action button.
- Screen lock sound Mark the checkbox to enable sounds when locking and unlocking the screen.

## 11.2.2 Display

- Lock screen Mark the checkbox to show notifications on lock screen.
- Wallpaper Touch to set the wallpaper.
- Auto-rotate Touch to select whether rotate screen automatically.
   screen
  - Brightness Touch to adjust the brightness of the screen.
- Daydream
   Turn Daydream on, when the phone is docked and/or sleeping, set colors, clock, Google Photos, Photo Frame or Photo Table as remind.
- Font size
   Touch to set the font size.
- Sleep Touch to set time to sleep.
- Wireless display

## 11.2.3 Storage

Storage is used to monitor the total and available space on your tablet and on your microSD card; to manage your microSD card.

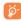

If a warning message comes up saying that tablet memory is limited, you are required to free up space by deleting some unwanted applications, downloaded files, etc.

<sup>(1)</sup> Application availability depends on country and operator.

## 11.2.4 Battery

In battery management screen you can view the battery usage data. The screen also shows your battery status and how long it has been used since last charging. Touch one category, then you can learn its specific power consumption.

## 11.2.5 Applications

Applications is used to view details about the applications installed on your tablet, to manage their data and force them to stop, and to set whether you want to permit installation of applications that you obtain from web sites and emails.

## 11.3 Personal

## **11.3.1** Location access

## **GPS** satellites

Check to use your tablet's global positioning system (GPS) satellite receiver to pinpoint your location within an accuracy as close as several meters ("street level"). The process of accessing the GPS satellite and setting your tablet's precise location for the first time will require up to 5 minutes. You will need to stand in a place with a clear view of the sky and avoid moving. After this, GPS will only need 20-40 seconds to identify your precise location.

## 11.3.2 Security

## Set up screen lock

| None      | Touch to disable screen unlock security.       |
|-----------|------------------------------------------------|
| • Slide   | Touch to enable slide unlock mode.             |
| • Pattern | Touch to draw pattern to unlock screen.        |
| • PIN     | Touch to enter a numeric PIN to unlock screen. |
| Password  | Touch to enter a password to unlock screen.    |

## 11.3.3 Language & input

Use the Language & input settings to select the language for the text on your tablet and for configuring the onscreen keyboard. You can also configure voice input settings and the pointer speed.

## Language

Touch to select the language and the region.

## Default

Touch to select a default input method. Touch **Configure input methods** to show all input methods. Touch the settings icon  $\overleftarrow{0}$  to configure a certain input method.

#### Android keyboard

The Android keyboard settings apply to the onscreen keyboard that is included with your tablet. The correction and capitalization features affect only the English version of the keyboard.

## Voice search

Touch to view settings about voice search, such as Language, Speech output, etc.

## Text-to-speech output

Preferred engine

Touch to choose a preferred text-to-speech engine, touch the settings icon  $\bigotimes$  to show more choices for each engine.

## Speech rate

Touch to open a dialog to select a speech rate for the synthesizer.

· Listen to an example

Touch to play a brief sample of the speech by synthesizer with the current speech rate.

### **Pointer speed**

Touch to open a dialog where you can change the pointer speed, touch OK to confirm.

## 11.3.4 Backup and reset

### Back up my data

Mark the checkbox to back up your tablet's settings and other application data to Google Servers, with your Google Account. If you replace your tablet, the settings and data you've backed up are restored onto the new tablet for the first time you sign in with your Google Account. If you mark this option, a wide variety of settings and data are backed up, including your Wi-Fi passwords, bookmarks, a list of the applications you've installed, the words you've added to the dictionary used by the onscreen keyboard, and most of the settings that you configure with the Settings application. If you umark this option, you will stop backing up your setting, and any existing backups are deleted from Google Servers.

### Back up account

Touch to back up your account.

## Automatic restore

Mark the checkbox to restore your backed up settings or other data when you re-install an application.

#### Factory data reset

Tablet reset will erase all of your personal data from internal tablet storage, including information about your Google Account, any other accounts, your system and application settings, and any downloaded applications. Resetting the tablet does not erase any system software updates you've downloaded or any files on your microSD card, such as music or photos. If you mark the checkbox - Reserve the content of Tablet storage before touching **Reset tablet**, any files stored on your tablet's storage will not be erased. If you reset the tablet in this way, you're prompted to re-enter the same kind of information as when you first started Android.

When you are unable to power on your tablet, there is another way to perform a factory data reset by using hardware keys. Press the **Volume up** key and the **power** key at same time until the screen lights up.

## **II.4** Accounts

Use the settings to add, remove, and manage your Email and other supported accounts. You can also use these settings to control how and whether all applications send, receive, and synchronize data on their own schedules, and whether all applications can synchronize user data automatically.

## 11.5 System

## 11.5.1 Date & time

Use Date & Time settings to customize your preferences for how date and time are displayed.

## 11.5.2 Accessibility

You use the Accessibility settings to configure any accessibility plug-ins you have installed on your tablet.

## 11.5.3 Developer options

To access this function, touch **Settings\About tablet**, then touch **Build number** 7 times. Now **Development** is available.

The Developer options screen contains settings that are useful for developing Android applications. For full information, including documentation of the Android applications and development tools, see the Android developer web site (http://developer.android.com).

## 11.5.4 About tablet

This contains information about things ranging from Legal information, Model number, Firmware version, Baseband version, Kernel version, Build number to those listed below:

#### System updates

Touch to check for system updates.

#### Status

This contains the status of the Battery status, Battery level, My tablet number, Network, Signal strength, etc.

#### Legal information

Touch to view legal information.

# 2 Making the most of your tablet ......

## 12.1 FOTA software update capable

Using FOTA Upgrade tool to update your tablet's software.

To access System Updates, please open Settings\About tablet\System updates. Touch Check for updates, and the tablet will search for the latest software. If you want to update the system, please touch the button Download, after downloading, please touch Install to complete the upgrade. Now your tablet's software is on the latest version.

You should turn on data connection before searching for updates. Settings for autocheck intervals and reminders about upgrades are also available once you restart the tablet.

If you have chosen auto-check, the icon  $\uparrow$  will appear in the status bar when the system discovers a new version. Touch the notification to access the **System Updates** directly.

# 3 Accessories .....

The latest generation of ALCATEL ONE TOUCH mobile tablets offers a built-in handsfree feature that allows you to use the tablet from a distance, placed on a table for example. For those who prefer to keep their conversations confidential, an earpicec is also available known as the headset.

I. Charger

2. USB cable

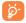

Only use your tablet with the ALCATEL ONE TOUCH, charger and accessories in your box.

# 4 Troubleshooting .....

Before contacting the service centre, you are advised to follow the instructions below:

- You are advised to fully charge (i) the battery for optimal operation.
- · Avoid storing large amounts of data in your tablet as this may affect its performance.
- Use Factory data reset and the upgrade tool to perform tablet formatting or software upgrading. ALL User tablet data: contacts, photos, messages and files, downloaded applications will be lost permanently. It is strongly advised to fully backup the tablet data and profile via Android Manager before doing formatting and upgrading.

### My tablet cannot be switched on or is frozen

- When the tablet cannot be switched on, charge for at least 20 minutes to ensure the minimum battery power needed, then try to switch on again.
- When the tablet falls into a loop during power on-off animation and the user interface cannot be accessed, press and hold the Volume down key to enter Safe Mode. This eliminates any abnormal OS booting issues caused by 3rd party APKs.
- If neither method is effective, please power off the tablet using the Power key and the Volume up key, (holding both together).

#### My tablet has not responded for several minutes

· Restart your tablet by pressing and holding the Power key.

#### My tablet turns off by itself

- Check that your screen is locked when you are not using your tablet, and make sure the **Power** key is not mis-contacted due to unlocked screen.
- · Check the battery charge level.

#### My tablet cannot charge properly

- Make sure that your battery is not completely discharged; if the battery power is empty for a long time, it may take around 20 minutes to display the battery charger indicator on the screen.
- Make sure charging is carried out under normal conditions (0°C to +40°C).
- · When abroad, check that the voltage input is compatible.

#### My tablet cannot connect to a network or "No service" is displayed

- Try connecting in another location.
- · Verify the network coverage with your operator.
- · Check with your operator that your SIM card is valid.
- · Try selecting the available network(s) manually
- · Try connecting at a later time if the network is overloaded.

### My tablet cannot connect to the Internet

· Make sure that the internet access service of your SIM card is available.

- · Check your tablet's Internet connection settings.
- · Make sure you are in a place with network coverage.
- · Try connecting at a later time or another location.

## Invalid SIM card

- · Make sure the SIM card has been correctly inserted.
- · Make sure the chip on your SIM card is not damaged or scratched.
- · Make sure the service of your SIM card is available.

#### I cannot find my contacts

- · Make sure your SIM card is not broken.
- · Make sure your SIM card is inserted properly.
- · Import all contacts stored in SIM card to tablet.

#### I am unable to use the features described in the manual

- Check with your operator to make sure that your subscription includes this service.
- · Make sure this feature does not require an ALCATEL ONE TOUCH accessory.

## I am unable to add a contact in my contacts

 Make sure that your SIM card contacts are not full; delete some files or save the files in the tablet contacts (i.e. your professional or personal directories).

#### I cannot access my voicemail

- Make sure your operator's voicemail number is correctly entered in "Voicemail number".
- · Try later if the network is busy.

#### I am unable to send and receive MMS

- · Check your tablet memory availability as it might be full.
- Contact your network operator to check service availability and check MMS parameters.
- · Verify the server centre number or your MMS profile with your operator.
- The server centre may be swamped, try again later.

## SIM card PIN locked

Contact your network operator to obtain the PUK code (Personal Unblocking Key).

#### I am unable to connect my tablet to my computer

- Install ALCATEL ONE TOUCH Center.
- Check that your USB driver is installed properly.
- Open the Notification panel to check if the Android Manager Agent has been activated.
- Check that you have marked the checkbox of USB debugging.
   To access this function, touch Settings\About tablet, then touch Build number for 7 times. Now you may touch Settings\DevelopmentUSB debugging.
- Check that your computer meets the requirements for ALCATEL ONE TOUCH Center Installation.
- Make sure that you're using the right cable from the box.

#### I am unable to download new files

· Make sure there is sufficient tablet memory for your download.

· Check your subscription status with your operator.

#### The tablet cannot be detected by others via Bluetooth

- Make sure that Bluetooth is turned on and your tablet is visible to other users (see "6.3 Connecting to Bluetooth devices").
- · Make sure that the two tablets are within Bluetooth's detection range.

## How to make your battery last longer

- · Make sure you follow the complete charge time (minimum 2.5 hours).
- After a partial charge, the battery level indicator may not be exact. Wait for at least 20 minutes after removing the charger to obtain an exact indication.
- · Adjust the brightness of screen as appropriate
- · Extend the email auto-check interval for as long as possible.
- Update news and weather information on manual demand, or increase their autocheck interval.
- · Exit background-running applications if they are not being used for a long time.
- · Deactivate Bluetooth, Wi-Fi, or GPS when not in use.

# The tablet will become warm following prolonged calls, game playing, internet surfing or running other complex applications.

 This heating is a normal consequence of the CPU handling excessive data. Ending above actions will make your tablet return to normal temperatures.

# 5 Limited warranty.....

TCT Mobile (US), Inc. warrants to the original retail purchaser of this wireless device that should this product or part thereof during normal consumer usage and condition be proven to be defective in material or workmanship that results in product failure within the first twenty-four (24) months from the date of purchase as shown on your original sales receipt from an authorized sales agent. Such defect(s) will be repaired or replaced (with new or rebuilt parts) at the company's option without charge for parts or labor directly related to the defect(s).

Batteries, power adapters, and other accessories sold as in box items are also warranted against defects and workmanship that results in product failure within the first twelve (12) months period from the date of purchase as shown on your original sales receipt. Such defect(s) will be repaired or replaced (with new or rebuilt parts) at the company's option without charge for parts or labor directly related to the defect(s).

The limited warranty for your wireless device will be voided if any of the following conditions occur:

- Non-compliance with the instructions for use or installation, or with technical and safety standards applicable in the geographical area where your phone is used;
- Connection to any equipment not supplied or not recommended by TCT Mobile (US), Inc.;
- Modification or repair performed by individuals not authorized by TCT Mobile (US), Inc. or its affiliates;
- Acts of god such as inclement weather, lightning, power surges, fire, humidity, infiltration of liquids or foods, chemical products, crash, high voltage, corrosion, oxidation;
- · Removal or altering of the wireless device's event labels or serial numbers (IMEI);
- Damage from exposure to water or other liquids, moisture, humidity, excessive temperatures or extreme environmental conditions, sand, excess dust and any condition outside the operating guidelines;
- Defects in appearance, cosmetic, decorative or structural items such as structural damage;
- · Damage as result of physical abuse regardless of cause.
- If the device is Rooted devices.

There are no express warranties, whether written, oral or implied, other than this printed limited warranty or the mandatory warranty provided by your jurisdiction. In no event shall TCT Mobile (US), Inc. or any of its affiliates be liable for incidental or consequential damages of any nature whatsoever, including but not limited to commercial loss, to the full extent those damages can be disclaimed by law. Some locations do not allow the exclusion or limitation of incidental or consequential damages, or limitation of the duration of implied warranties, so the preceding limitations or exclusions may not apply to you.

## ALCATEL is a trademark of Alcatel-Lucent and is used under license by TCT Mobile Limited.

© Copyright 2014 TCT Mobile Limited All rights reserved

> TCT Mobile Limited reserves the right to alter material or technical specification without prior notice.